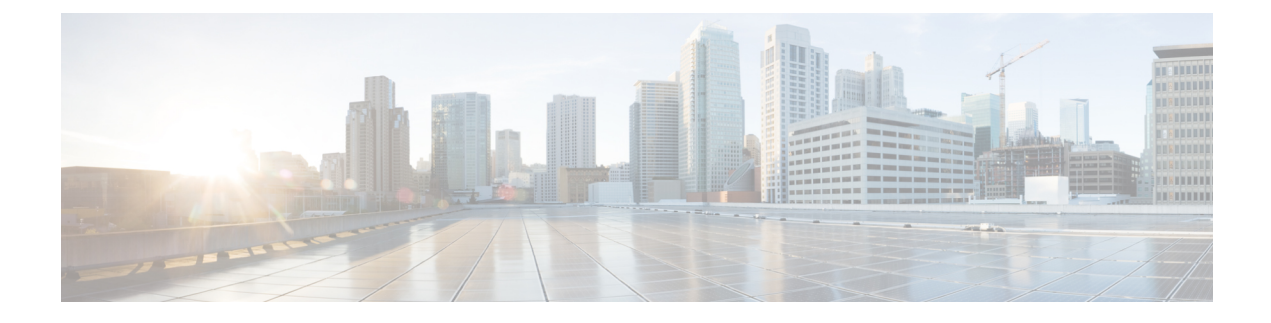

# **Replacing the Fabric Interconnect**

This chapter contains the following topics:

• Replacing the Fabric [Interconnect,](#page-0-0) on page 1

# <span id="page-0-0"></span>**Replacing the Fabric Interconnect**

Through Intersight Managed Mode, fabric interconnects can be configured and managed as a pair of peer systems in a UCS domain.

In a UCS domain, both fabric interconnects are active and share connection to other resources. When you remove one fabric interconnect, connectivity and data fails over to the other active fabric interconnect in the domain.

Replacing a fabric interconnect that is managed by Cisco Intersight Managed Mode (IMM) is a straight forward process that occurs by selecting the fabric interconnect(s) and using either of the following Replace options to start the replacement workflow.

- Forsingle fabric interconnect replacement, use the ReplaceFabric Interconnect option, which is available by selecting the fabric interconnect to be replaced.
- For dual-fabric interconnect replacement in a UCS domain, use the Replace UCS Domain option, which is available by selecting either of the fabric interconnects to be replaced.

Use the following topics to replace a fabric interconnect. When you receive your new system, install it by following the instructions in Installing the Fabric [Interconnect](b-cisco-ucs-6500-fi-install-guide_chapter3.pdf#nameddest=unique_28).

## **Preparing a Single Fabric Interconnect for Removal, Intersight**

Use Cisco IMM to perform the following task.

### **Procedure**

Ensure that the fabric interconnect you will add has no configuration information.

a) If you are installing a new fabric interconnect from the factory, go to Replacing a Single Fabric Interconnect, [Intersight,](#page-1-0) on page 2.

b) If you are using a fabric interconnect that was previously configured, erase configuration on the fabric interconnect.

Through the fabric interconnect CLI, you can use the **erase configuration** command.

#### **What to do next**

Go to Replacing a Single Fabric [Interconnect,](#page-1-0) Intersight, on page 2

### <span id="page-1-0"></span>**Replacing a Single Fabric Interconnect, Intersight**

Use the following procedure when you need to replace a fabric interconnect with the same model of fabric interconnect.

Use Cisco UCS Intersight Managed Mode (IMM) to perform software tasks after the new fabric interconnect comes online. For more information, see "Upgrades and RMA of Servers and Fabric Interconnects" in the Cisco Intersight Managed Mode [Configuration](https://www.cisco.com/c/en/us/td/docs/unified_computing/Intersight/b_Intersight_Managed_Mode_Configuration_Guide/b_intersight_managed_mode_guide_chapter_01000.html#Cisco_Reference.dita_d245b949-9914-4258-ab75-55bdede4df7e) Guide.

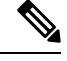

**Note** Verify that all vNICs are either redundant or that the fabric failover is enabled.

#### **Procedure**

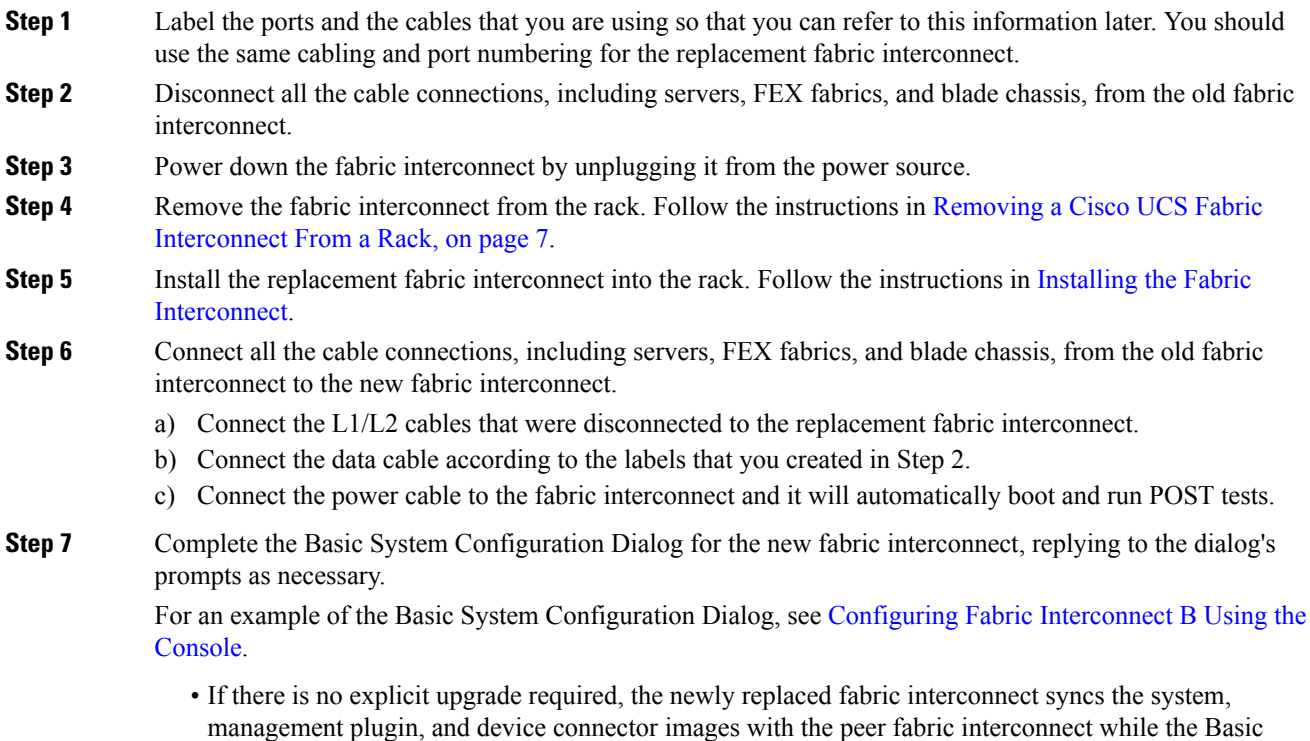

System Configuration Dialog runs after you answer the prompts.

• If an explicit upgrade is required, proceed to the next step.

**Step 8** If necessary, upgrade the software bundles so that the fabric interconnects are in sync.

The Basic System Configuration Dialog will prompt you if updates are required.

#### **Example:**

---- Basic System Configuration Dialog ----

This setup utility will guide you through the basic configuration of the system. Only minimal configuration including IP connectivity to the Fabric interconnect and its clustering mode is performed through these steps.

Type Ctrl-C at any time to abort configuration and reboot system. To back track or make modifications to already entered values, complete input till end of section and answer no when prompted to apply configuration.

Enter the configuration method. (console/gui) ? console

Installer has detected the presence of a peer Fabric interconnect. This Fabric interconnect will be added to the cluster. Continue  $(y/n)$  ? y

Enter the admin password of the peer Fabric interconnect: Connecting to peer Fabric interconnect... done Retrieving config from peer Fabric interconnect... done Management Mode is : intersight

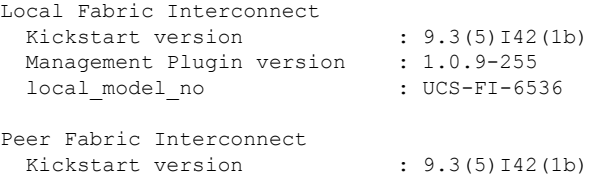

Management Plugin version : 1.0.9-281 local model no : UCS-FI-6536

Do you wish to update firmware on this Fabric Interconnect to the Peer's version? (y/n): y Updating firmware of Fabric Interconnect....... [ Please don't press Ctrl+c while updating firmware ] Updating images

Please wait for firmware update to complete...

<output truncated>

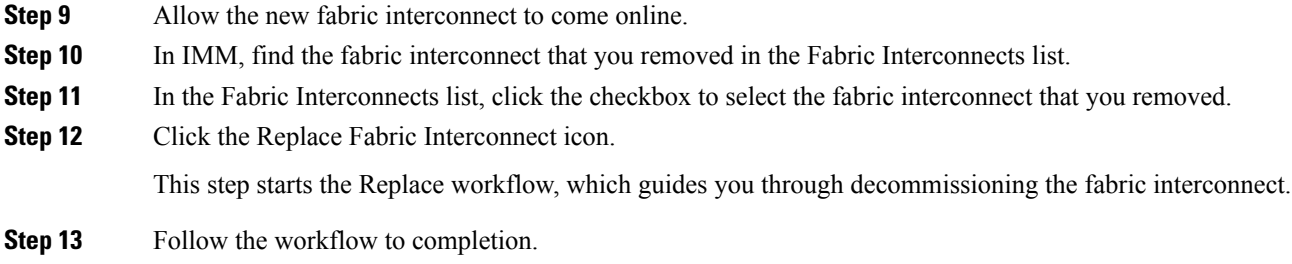

#### **Step 14** When the workflow is completed:

- a) Verify that the Domain Profile is deployed.
- b) Check that all discovery and inventory workflows are triggered and successful.
- c) Verify that the Server Profile is deployed.
- d) Verify that the Chassis Profile is deployed.
- e) Ensure that all the correct switch policies are configured.
- f) Verify that all required ports, port channels, virtual Ethernet and virtual Fibre Channel interfaces are configured and up on both fabric interconnects.
- g) Verify that the removed fabric interconnect is deleted from the Fabric Interconnects list.
- h) Verify that end-to-end Ethernet connectivity is up.
- i) Verify that end-to-end Fibre Channel connectivity is up.
- j) Verify that you can launch a virtual KVM session.

### **Preparing Fabric Interconnects in a UCS Domain For Removal, Intersight**

Use Cisco IMM to perform the following tasks:

#### **Procedure**

Ensure that the fabric interconnects you will add have no configuration information.

- a) If you are installing new fabric interconnects from the factory, go to Replacing Fabric [Interconnects](#page-3-0) in a UCS Domain, [Intersight,](#page-3-0) on page 4.
- b) If you are using fabric interconnects that were previously configured, erase the configuration on both fabric interconnects.

Through the fabric interconnect CLI, you can use the **erase configuration** command.

### <span id="page-3-0"></span>**Replacing Fabric Interconnects in a UCS Domain, Intersight**

Use the following procedure when you need to replace a pair of fabric interconnects in the same domain that are the same model of fabric interconnect. For example, a Cisco UCS 6400 Series Fabric Interconnect cannot be paired with a Cisco UCS 6500 Series Fabric Interconnect in the same domain.

In a domain, each fabric interconnect operate as an active online system, not as one live systems and one standby system. If needed, this documentation will differentiate the fabric interconnects by naming them fabric interconnect A and fabric interconnect B.

Use Cisco UCS Intersight Managed Mode (IMM) to perform software tasks after the new fabric interconnects come online. For more information, see "Upgrades and RMA of Servers and Fabric Interconnects" in the Cisco Intersight Managed Mode [Configuration](https://www.cisco.com/c/en/us/td/docs/unified_computing/Intersight/b_Intersight_Managed_Mode_Configuration_Guide/b_intersight_managed_mode_guide_chapter_01000.html#Cisco_Reference.dita_d245b949-9914-4258-ab75-55bdede4df7e) Guide.

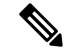

**Note** Verify that all vNICs are either redundant or that the fabric failover is enabled.

 $\mathbf l$ 

### **Procedure**

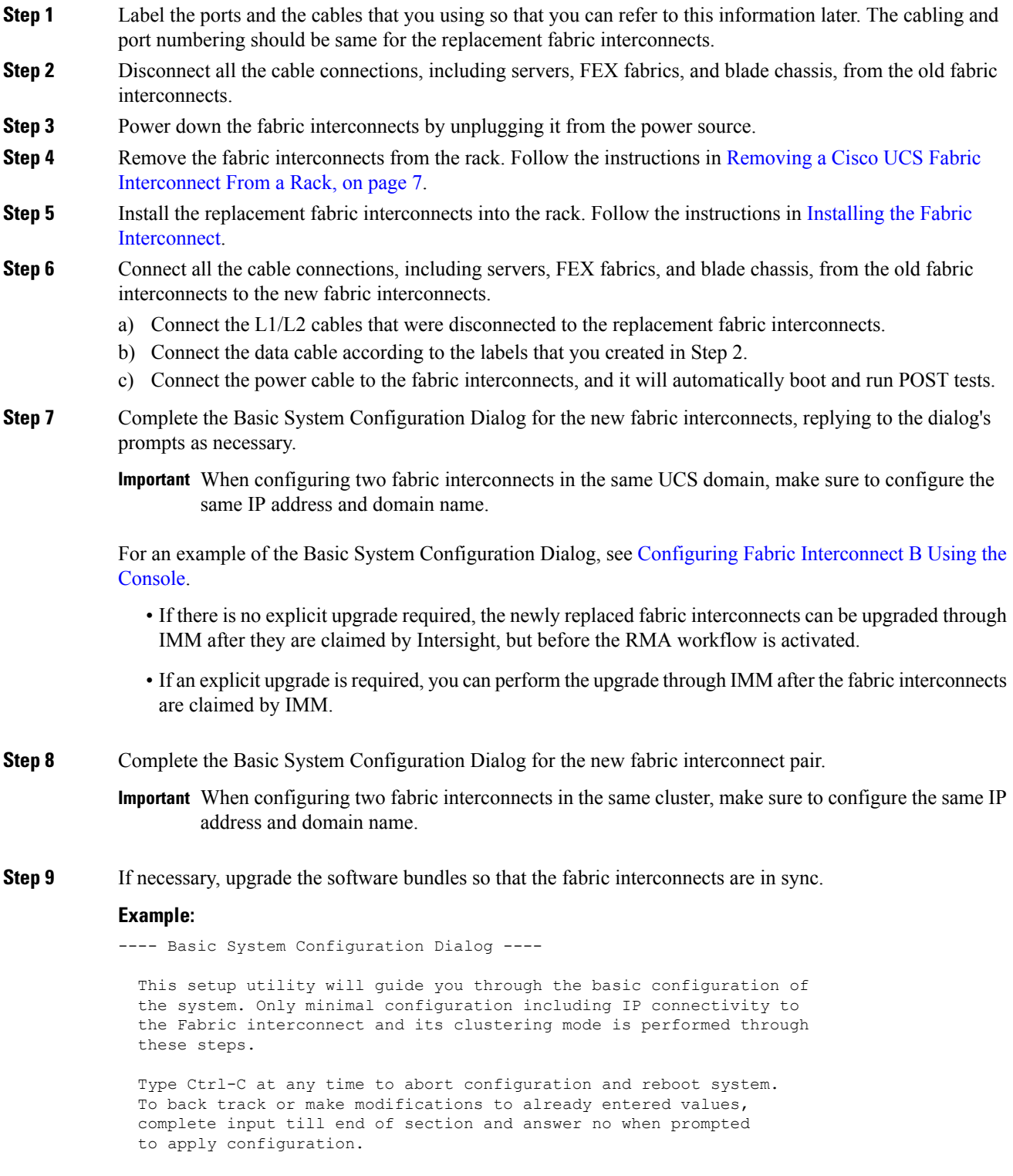

Enter the configuration method. (console/gui) ? console Installer has detected the presence of a peer Fabric interconnect. This Fabric interconnect will be added to the cluster. Continue  $(y/n)$  ? y Enter the admin password of the peer Fabric interconnect: Connecting to peer Fabric interconnect... done Retrieving config from peer Fabric interconnect... done Management Mode is : intersight Local Fabric Interconnect Kickstart version : 9.3(5) I42(1b) Management Plugin version : 1.0.9-255<br>local model no : UCS-FI-6536 local model no Peer Fabric Interconnect Kickstart version : 9.3(5) I42(1b) Management Plugin version : 1.0.9-281 local\_model\_no : UCS-FI-6536 Do you wish to update firmware on this Fabric Interconnect to the Peer's version? (y/n): y Updating firmware of Fabric Interconnect....... [ Please don't press Ctrl+c while updating firmware ] Updating images Please wait for firmware update to complete...

<output truncated>

- **Step 10** Allow the new fabric interconnects to come online.
- **Step 11** Claim the new fabric interconnect pair to Intersight.
- **Step 12** In IMM, in the Fabric Interconnects list, find both fabric interconnects that you replaced.
- **Step 13** Click the checkbox for either of the fabric interconnects (not both) you are replacing in the domain.
- **Step 14** Click the Replace UCS Domain Interconnect icon.

This step starts the Replace workflow, which guides you through decommissioning the fabric interconnects.

- **Step 15** Follow the workflow to completion.
- **Step 16** When the workflow is completed:
	- a) Verify that the Domain Profile is deployed for both fabric interconnects.
	- b) Check that all discovery and inventory workflows are triggered and successful for both fabric interconnects.
	- c) Verify that the Server Profile is deployed for both fabric interconnects.
	- d) Verify that the Chassis Profile is deployed for both fabric interconnects.
	- e) Ensure that all the correct switch policies are configured for both fabric interconnects.
	- f) Verify that all required ports, port channels, virtual Ethernet and virtual Fibre Channel interfaces are configured and up for both fabric interconnects.
	- g) Verify that both of the removed fabric interconnects are deleted from the Fabric Interconnects list.
	- h) Verify that end-to-end Ethernet connectivity is up for both fabric interconnects.
	- i) Verify that end-to-end Fibre Channel connectivity is up for both fabric interconnects.
	- j) Verify that you can launch a virtual KVM session on both fabric interconnects.

## <span id="page-6-0"></span>**Removing a Cisco UCS Fabric Interconnect From a Rack**

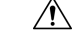

Support both sides of the fabric interconnect when removing it from the rack. The slider rail and front rack-mount brackets do not have a stop mechanism. If the front of the chassis is unfastened from the rack and the chassis slides forward on the slider rails, it may slip off the end of the rails and fall out of the rack. **Caution**

### **Procedure**

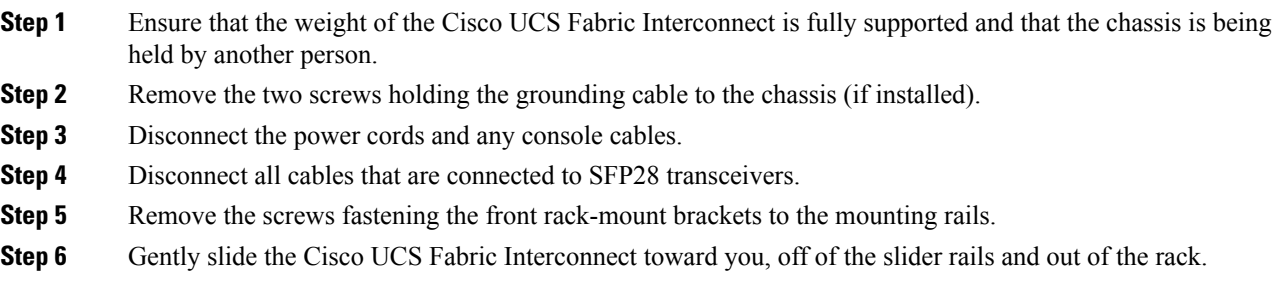

# **Repacking the Cisco UCS Fabric Interconnect for Return Shipment**

If you need to return the fabric interconnect, remove the fabric interconnect from the rack and repack it for shipment. If possible, use the original packing materials and container to repack the unit. Contact your Cisco customer service representative to arrange for return shipment to Cisco.

L

**Repacking the Cisco UCS Fabric Interconnect for Return Shipment**